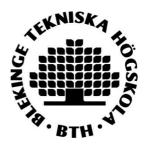

## **BTH LIBRARY**

- How to publish/archive a student paper, essay or degree project in DiVA

## Instructions for students:

- 1. Log in to DiVA: <a href="https://bth.diva-portal.org/dream/login.jsf">https://bth.diva-portal.org/dream/login.jsf</a> with your BTH account and password. Contact IT Helpdesk if you need help with account information.
- 2. **Select publication type**: *Student thesis (degree project)* is preselected. Click on *Continue* to proceed.

Personal identity number may not be published in DiVA according to Data Protection Regulation, GDPR!

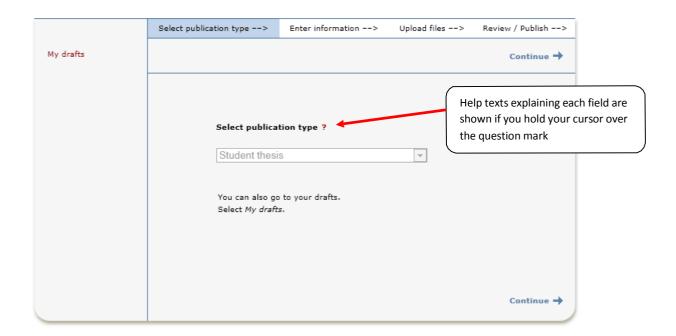

Remember: You can save an incomplete registration as a draft by clicking on Cancel/Save draft and selecting Save a draft. You can find it later under My drafts. Fields marked with red are required fields. Certain programmes or courses may require other fields. Ask at your department if you are unsure.

**3. Fill in your details**: Fill in the details about the author/authors. Fill in your e-mail address in order to receive a confirmation when registration is complete as well as when your paper has been published and/or archived.

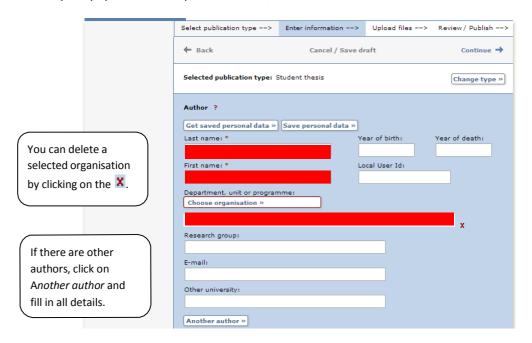

**4. Choose organisation:** Click *Choose organisation* and search or browse for your department or section. Select the lowest level in the hierarchy (if you choose a unit, the name of your department will be registered automatically).

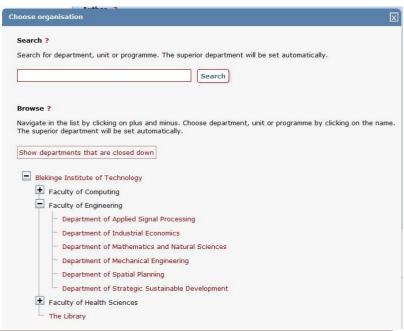

It is vital that you select the correct department or unit from the list. Ask at your department/unit if you are unsure which unit to choose.

Other University: Add information here only if you have completed your work at another university.

**5. Cooperation:** If you have cooperated with a company or an external organisation, enter the name here.

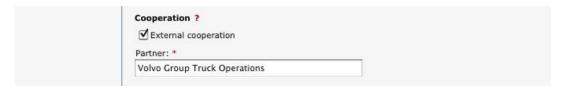

6. Title: Enter the title and select the language of the title.
Alternative title: If there is an alternative title in another language, enter it here.

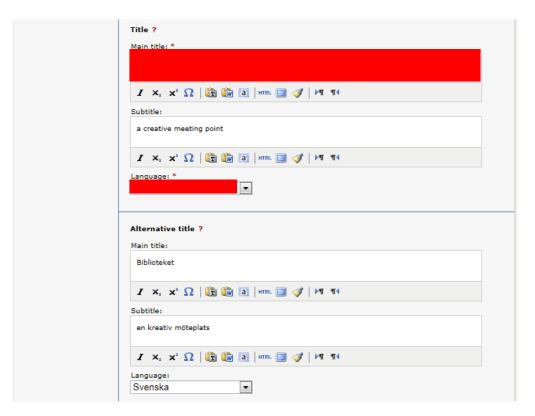

**7. Degree:** Fill in the level of your paper and select the number of credits for the paper. The list shows the present system with *HE credits* (Higher Education). Select the name of your programme and subject/course if these are on the lists provided. Otherwise ignore these fields.

Other information: Fill in the year and number of pages.

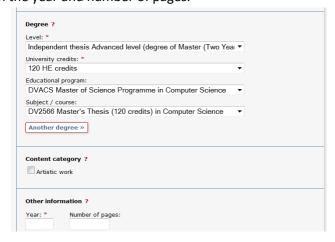

**8. Series:** If the paper is part of a series, select the title of the series from the list and specify the number of your paper in the series. If the series is not on the list, fill in the field called *Other series*.

| Other series ?  Title of series: | Series ?  Title of series/ISSN: |    |  |
|----------------------------------|---------------------------------|----|--|
|                                  |                                 | ▼. |  |
|                                  | Other series 2                  |    |  |
|                                  |                                 |    |  |
| ISSN:                            |                                 |    |  |

**9. Identifiers**: Ignore these fields if your department has not provided special instructions.

| Identifiers ?                  |                |
|--------------------------------|----------------|
| URI: urn:nbn:se:uu:diva-230323 |                |
| ISRN:                          |                |
|                                |                |
| Local ID:                      |                |
|                                |                |
| Archive number:                |                |
|                                |                |
| 201                            |                |
| DOI:                           |                |
|                                | Free full-text |
| URL:                           |                |
|                                |                |
| URL label:                     |                |
|                                | Free full-text |
|                                |                |
| Another URL »                  |                |
| Libris ID:                     |                |
|                                |                |
| Another Libris ID »            |                |

**10. National subject category:** Choose the appropriate subject category by clicking on the button. You can either search or browse for subjects. Delete a chosen category by clicking **x**.

| National subject category * ?                      |   |
|----------------------------------------------------|---|
| Choose national subject category »                 |   |
| Datavetenskap (datalogi); Computer Science (10201) | x |

**11. Keywords:** Add keywords to help others find your paper. Use commas to separate keywords. **Abstract:** Write or paste an abstract/summary. You can enter both keywords and abstracts in several languages.

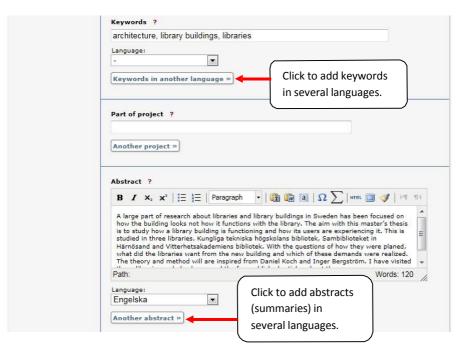

**12. Supervisor and examiner:** Fill out the details about supervisor and examiner. You do not need to add the ORCID identifier.

| Get saved personal data » Save persona                                                                                                    | l data »     |                 |
|----------------------------------------------------------------------------------------------------|--------------|-----------------|
| ast name:                                                                                                    |              | Academic title: |
|                                                                                                    |              |                 |
| First name: Loc                                                                                                    | cal User Id: |                 |
|                                                                                                    |              |                 |
| ORCID:                                                                                                    |              |                 |
|                                                                                                    |              |                 |
| Department, unit or programme:                                                                                                    |              |                 |
| Choose organisation »                                                                                                    |              |                 |
| Other university:                                                                                                    |              |                 |
|                                                                                                    |              |                 |
| E-mail:                                                                                                    |              |                 |
|                                                                                                    |              |                 |
|                                                                                                    |              |                 |
| Another supervisor »                                                                                                    |              |                 |
| Another supervisor »  Examiner ?                                                                                                    |              |                 |
|                                                                                                    | l data »     | Academic title: |
| Examiner ?  Get saved personal data » Save persona Last name:                                                                                        |              | Academic title: |
| Examiner ?  Get saved personal data » Save persona Last name:                                                                                        | i data »     | Academic title: |
| Examiner ?  Get saved personal data » Save persona Last name:                                                                                        |              | Academic title: |
| Examiner ?  Get saved personal data » Save persona Last name:  First name:                                                                           |              | Academic title: |
| Examiner ?  Get saved personal data » Save persona Last name:  First name:                                                                           |              | Academic title: |
| Get saved personal data » Save persona Last name:  First name: Loc  ORCID:                                                                           |              | Academic title: |
| Get saved personal data » Save persona Last name:  First name: Loc  ORCID:  Department, unit or programme:                                           |              | Academic title: |
| Get saved personal data » Save persona Last name:  First name: Loc  ORCID:  Department, unit or programme:  Choose organisation »                    |              | Academic title: |
| Get saved personal data » Save persona Last name:  First name: Loc  ORCID:  Department, unit or programme:  Choose organisation »                    |              | Academic title: |
| Get saved personal data » Save persona Last name:  First name: Loc  ORCID:  Department, unit or programme:  Choose organisation »  Other university: |              | Academic title: |

You do not need to complete the Presentation field.

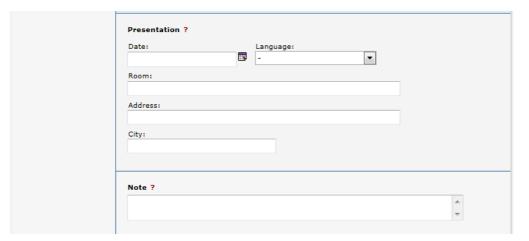

**13. Upload your file**. This is where you can manage the visibility of your file in DiVA. "Make freely available now" is preselected. No changes are necessary if your paper doesn't need any special arrangements. "Make freely available" includes archiving the file in DiVA. If you would like to make your file visible on a specific date, select the option "Make freely available later" and choose the appropriate date. If you want only your reference to be visible in DiVA, select "Only for archiving".

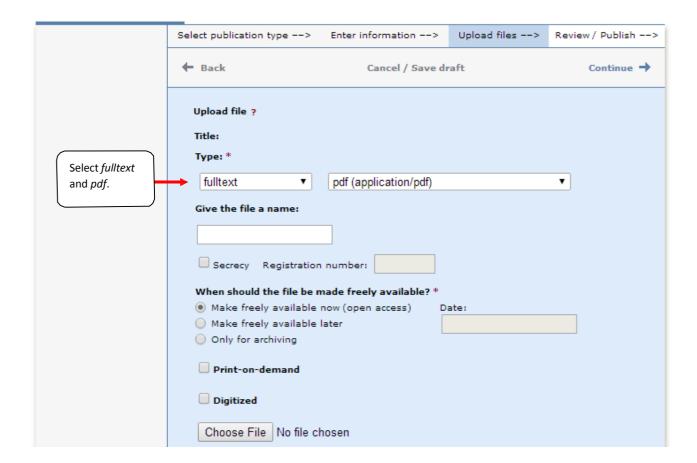

**14.** Read the conditions for electronic publishing and tick the box to acknowledge your acceptance. If you have chosen "Only for archiving", you will not be asked to accept any publishing conditions.

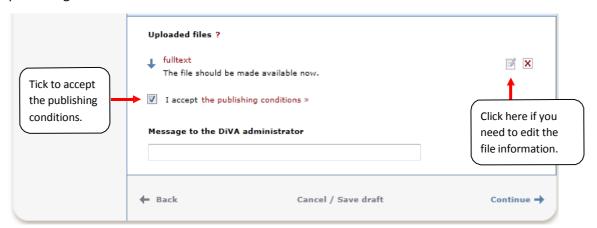

**15. Review/Publish**: Check if all details are filled in correctly. If you want to change something, use the link *Edit information* or click on *Back* to return to the form and make the necessary changes.

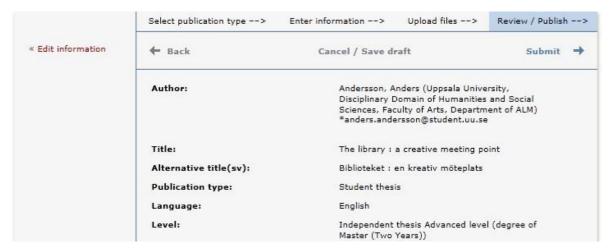

**16.** Check the file: Make sure it is possible to open the uploaded PDF-file.

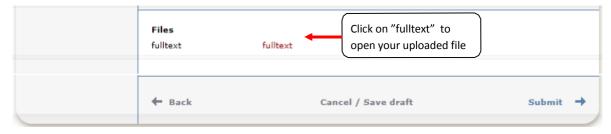

**17. Submit:** When you are satisfied click on *Submit*.

## After submitting your paper

When you have submitted your paper it has to be approved by an administrator at your department and/or equivalent before it can be published. For this reason, you will not be able to see your paper immediately after you have registered it.

## Thank you for registering this item.

The record has now been saved in the system.

If you cannot immediately see your publication in DiVA the delay is because it has to be checked first by a librarian or an administrator.

When the administrator has published your paper, you will be able to find it in <u>DiVA</u> and finding tools such as <u>Google</u>. If you have provided your e-mail address you will receive a confirmation when your registration is complete as well as when your paper has been published and/or archived.

Diva support for BTH students: institutionsstod@bth.se

Contact librarian at BTH: Lena Petersson